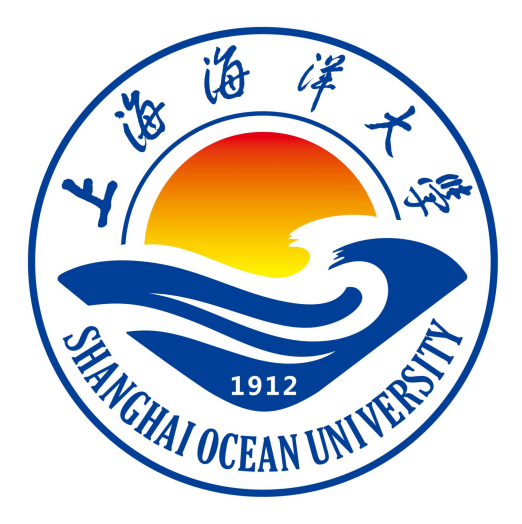

# **逻辑与计算机设计基础课**

# **程实验(实践)指导书**

# **易丛琴 编著**

**上海海洋大学海洋智能信息实验教学示范中心**

## 实验 一 编码器设计

## 一、实验目的

- 1、学习译码器的原理
- 2、学会使用 logisim 制作译码器
- 3、8-3 译码器的实现

#### 二、实验环境

#### Logisim 软件

#### 三、实验内容

实现从十进制的 0,1,2,3,4,5,6,7 编码为三位二进制,将一位十 进制 0-7 输入转化为 000-111 二进制输出。

#### 四、实验步骤

1、设计 8-3 编码器输入输出端,用 I0-I7 分别表示输入的 8 个十进制数 0 到 7, 用 Y2Y1Y0 表示输出的 3 位二进制数

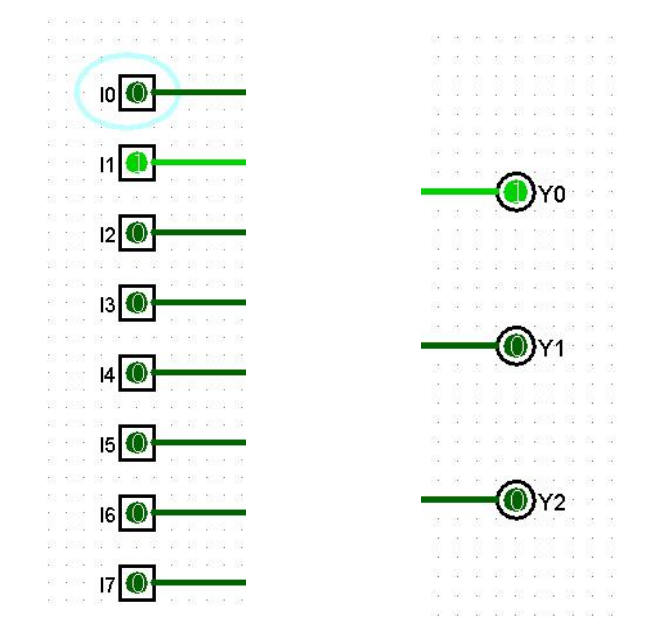

2、根据实现功能的真值表,写出逻辑表达式并用卡诺图化简

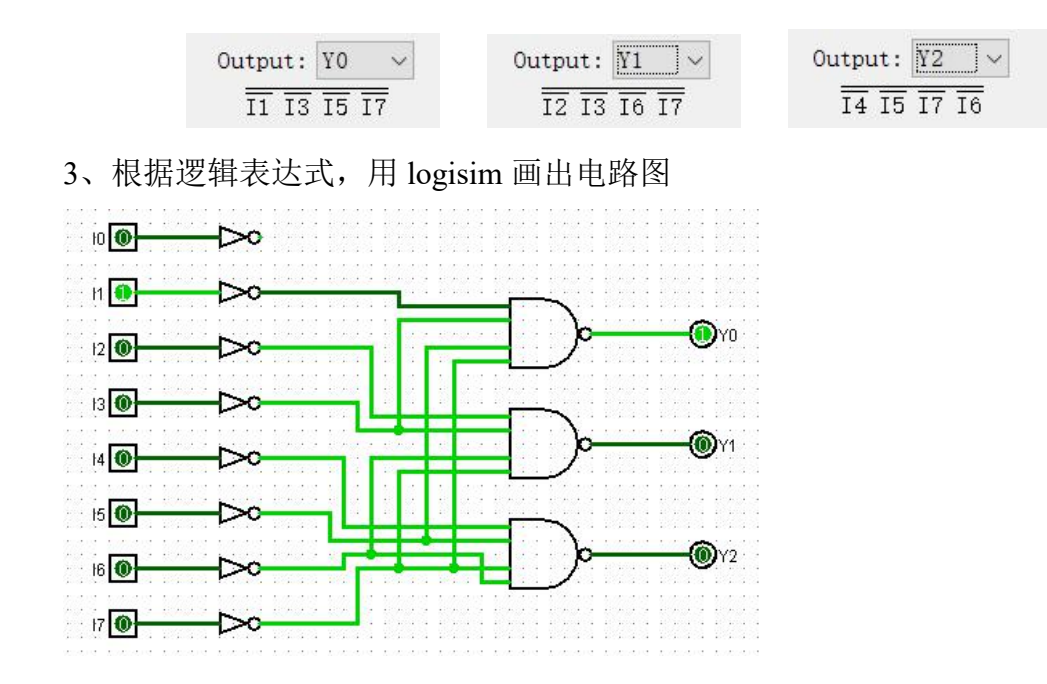

# 五、实验报告要求:

实验报告参考模板如下:

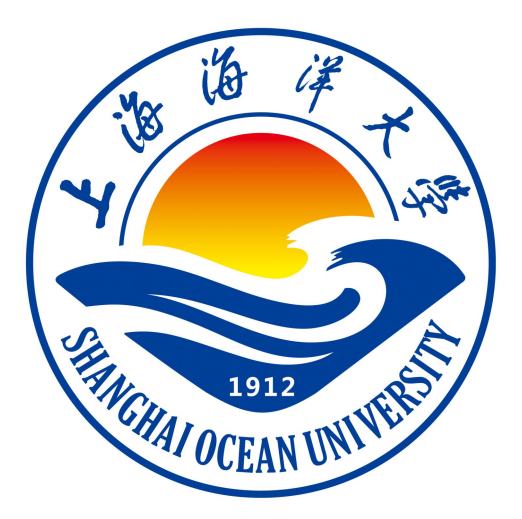

实验报告

题目:

- 学院:信息学院
- 专 业:
- 班 级:
- 学 号:
- 姓名:

## 年 月 日

## 一、实验目的(宋体四号加粗)

正文(正文 宋体小四,1.5 倍行距)

二、实验环境(宋体四号加粗)

三、实验内容(宋体四号加粗)

四、实验步骤(图文方式叙述)(宋体四号加粗)

五、实验结果及分析(遇到的问题与解决)(宋体四号加粗)

#### 六、实验体会(宋体四号加粗)

## 实验 二 38 译码器设计

## 一、实验目的

理解译码器的原理,使用 logisim 设计实现 38 译码器

### 二、实验环境

#### Logisim 软件

三、实验内容(宋体四号加粗)

实验一完成了 83 编码器,本实验需完成 38 译码器,从三位二进 制数易码为 0-7 十进制自然数。

## 四、实验步骤

1.确定输入输出:输入三位二进制数,用 A2,A1,A0 表示,输出八个十进制 数使用 Y7-Y0 表示 7-0.

2.写出最简逻辑表达式

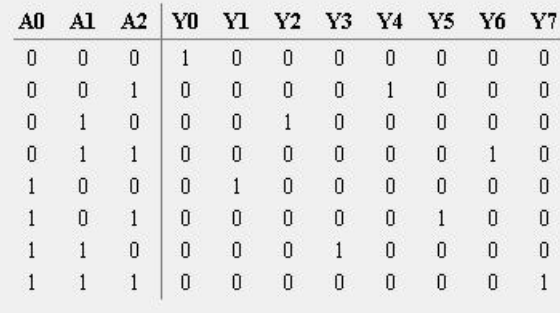

根据真值表画卡诺图化简,得到:

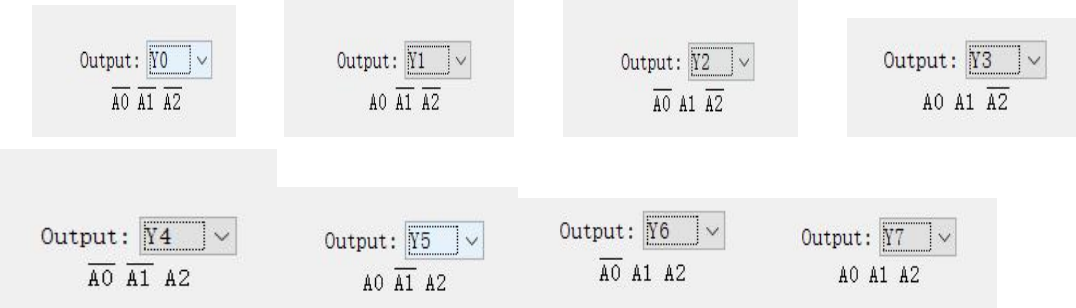

3. 用 logisim 画出电路图

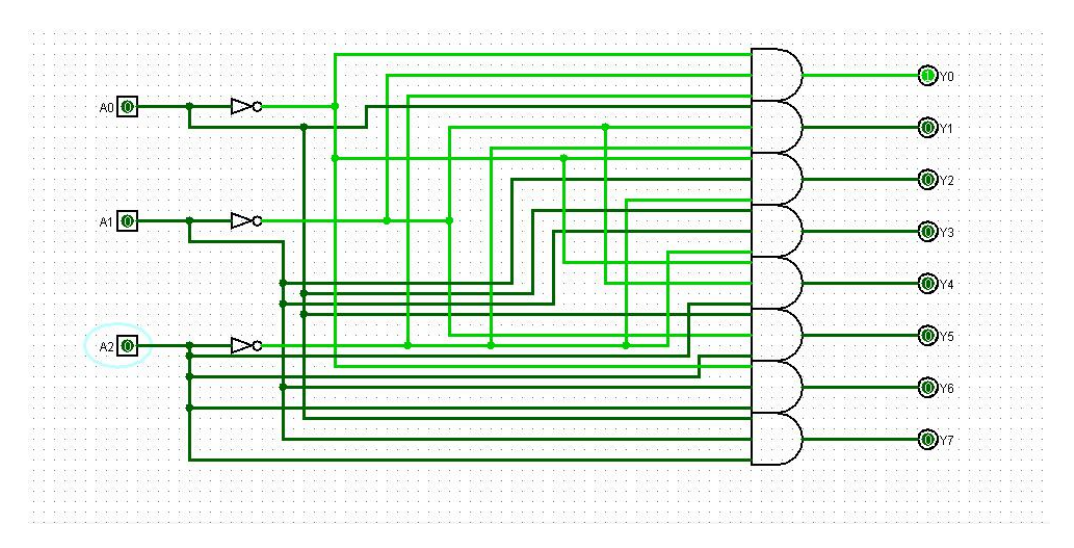

## 五、实验报告要求

同实验一

# 实验 三 显示译码器设计

对编码器的理解更进一步,能够使用字符编码器连接 7 段数码管 显示器显示 0-9。

### 一、实验目的

#### 二、实验环境

Logisim 软件

#### 三、实验内容

1、使用 logisim 绘制 a,b,c,d,e,f,g 的编码器,输入 4 位 8421BCD 码,因为后面需要连接显示器显示 0-9,所以需要 4 位。

 $2$ 、将 a, b, c, d, e, f, g 的编码器合为一个 seg 编码器, 用于输 出 8421BCD 码对应 0-9 的段码。

#### 四、实验步骤(描述详细过程)

1.确定输入输出:A0,A1,A2,A3,输出 a 2.写出逻辑表达式

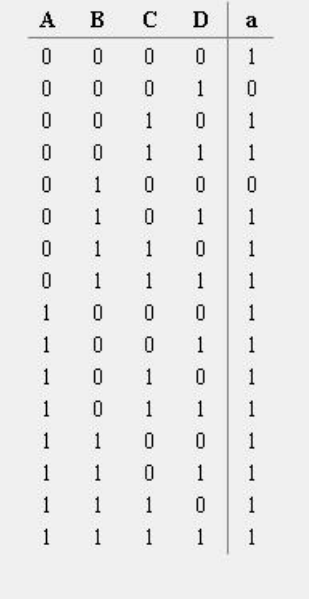

从 1010 开始后面 a 是 x 不定形式

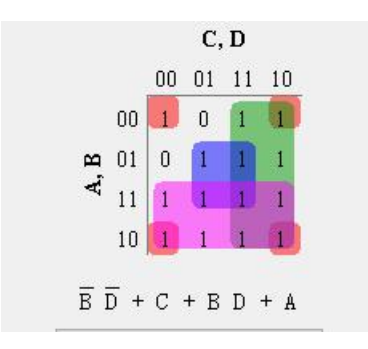

3. 画出逻辑电路图

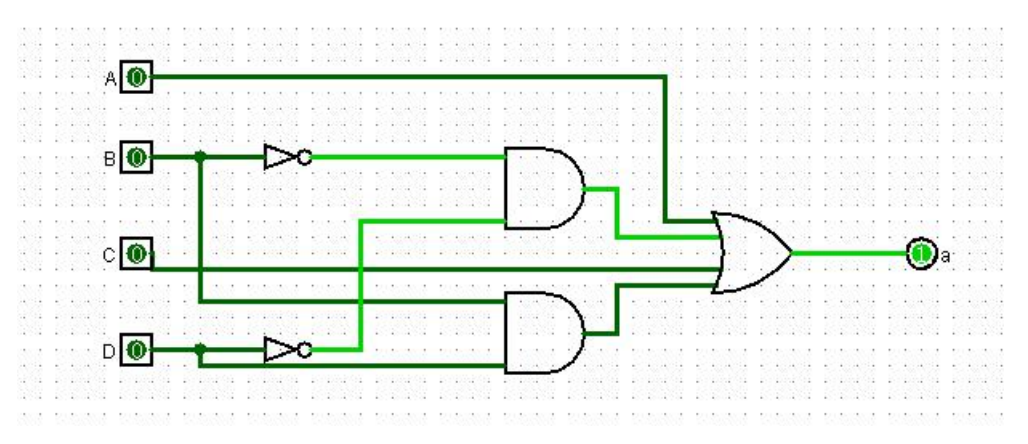

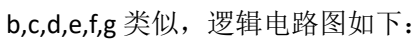

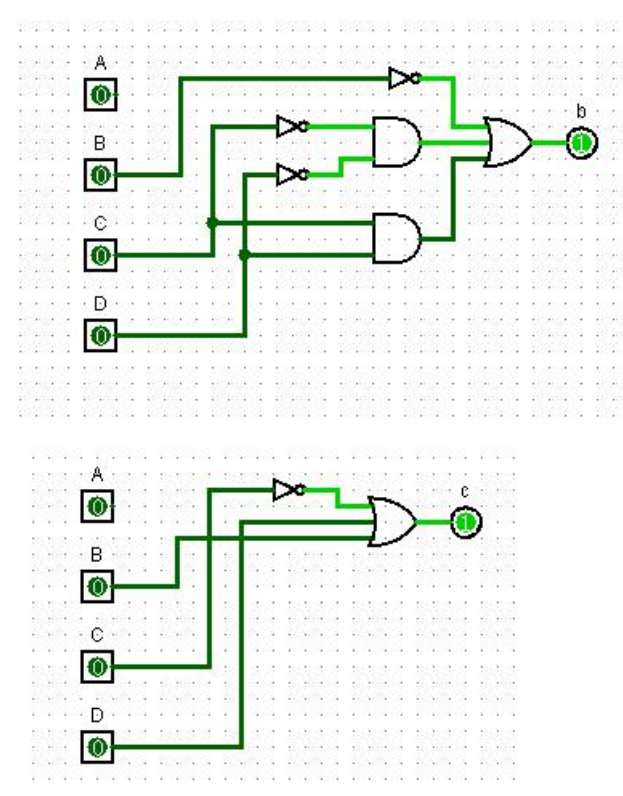

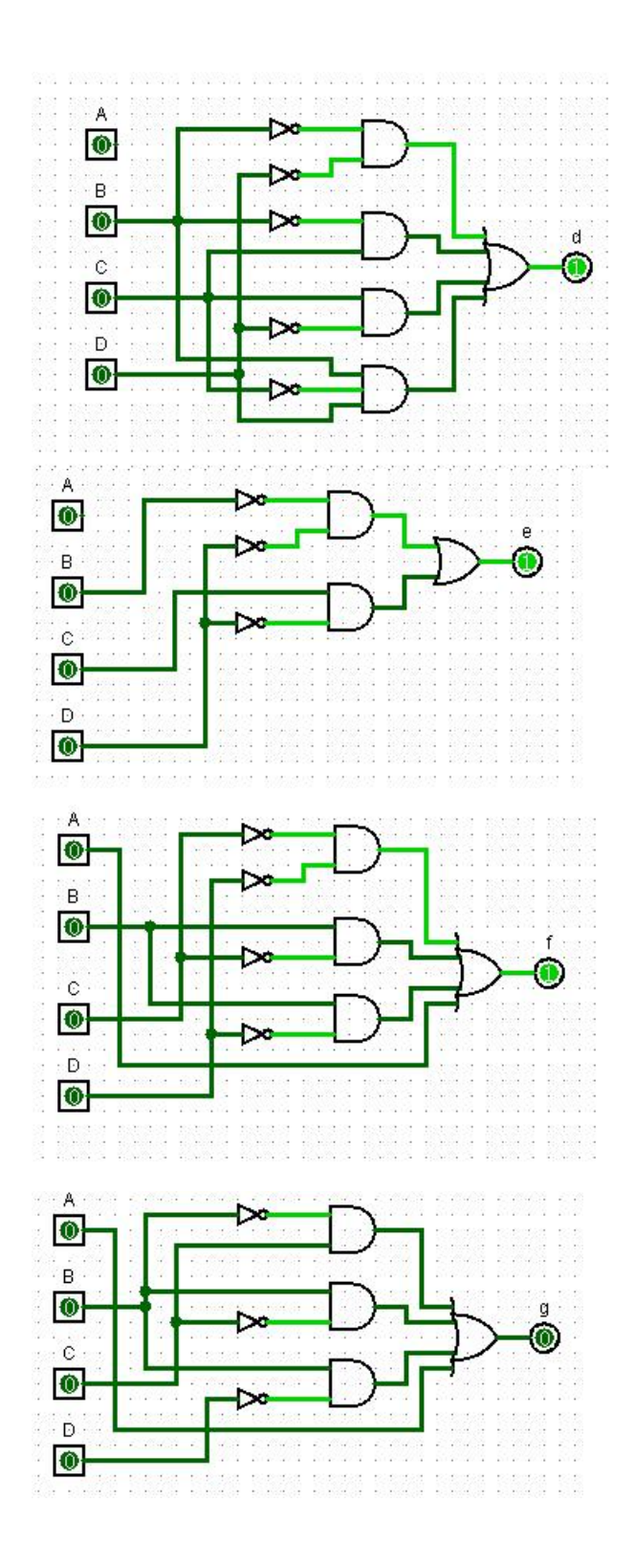

4.将字符编码器结合在一起,包装为 seg

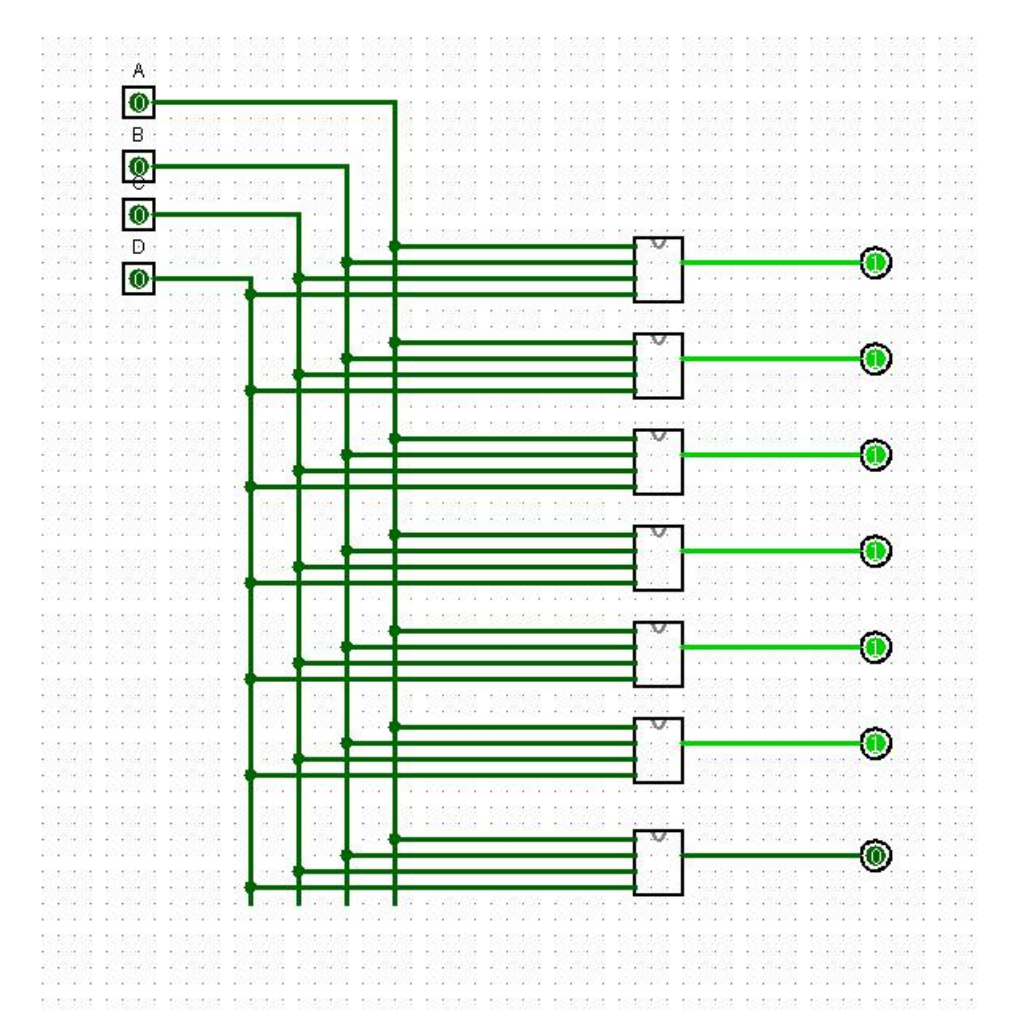

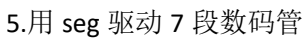

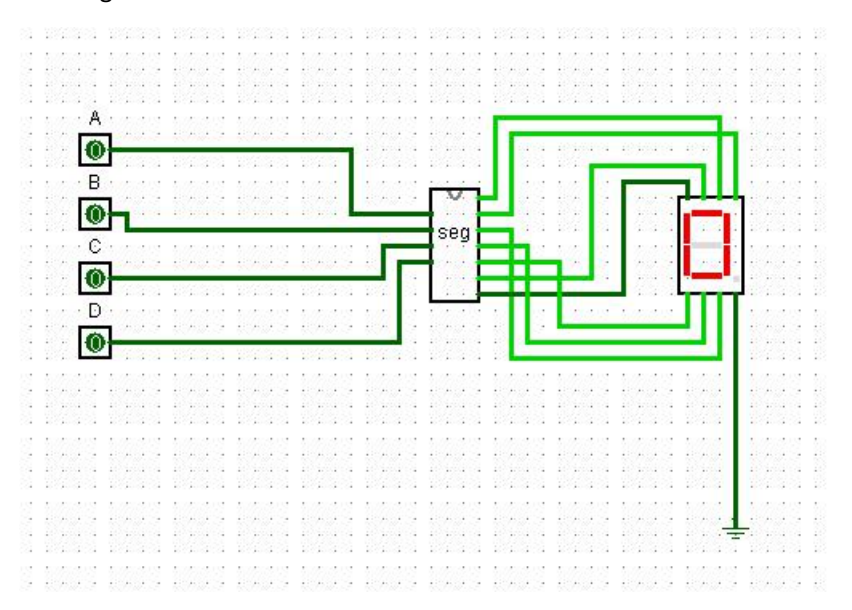

# 五、实验报告要求

同实验一

## 实验四 总线控制设计

#### 一、实验目的

理解总线的作用,实现控制器器的设计,将编码器、译码器、显 示器通过总线连接起来。

#### 四、实验环境

#### Logisim 软件

三、实验内容

1、将实验一 83 编码器,实验二 38 译码器,实验三数字显示器, 用总线结合在一起。

2、设计用两个 83 编码器连接到总线上,怎么才能控制显示哪一 个编码器的结果。

#### 四、实验步骤

1.连接编码译码和数字显示器

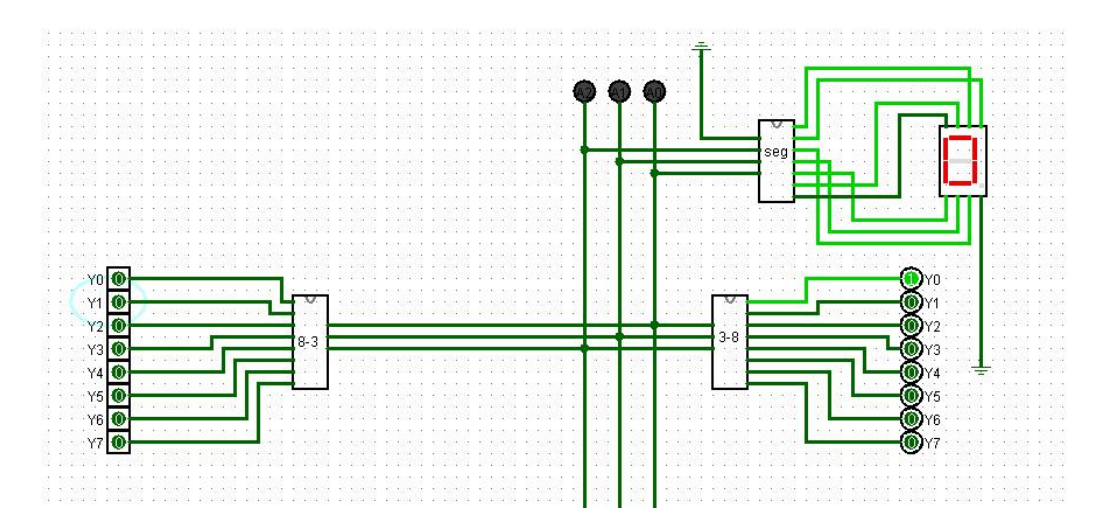

因为之前做的编码器是 0-7, 所以 seg 的最高位接地就可以了, 数码管显示 0-7

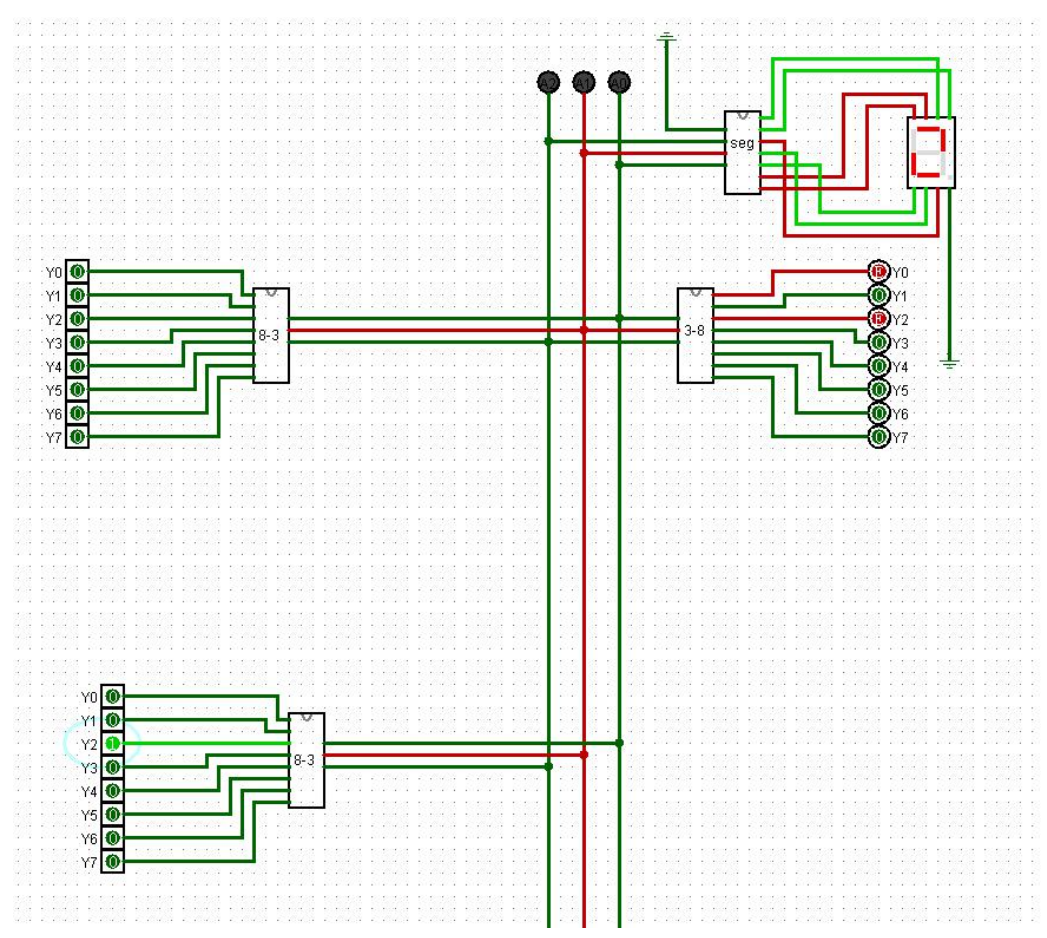

2.测试将两个编码器连接到总线上

发现数码管不能正常显示,因为两个编码器的电路信号都接到总线上,会引起混乱,接 下在设计控制器。

3.控制器

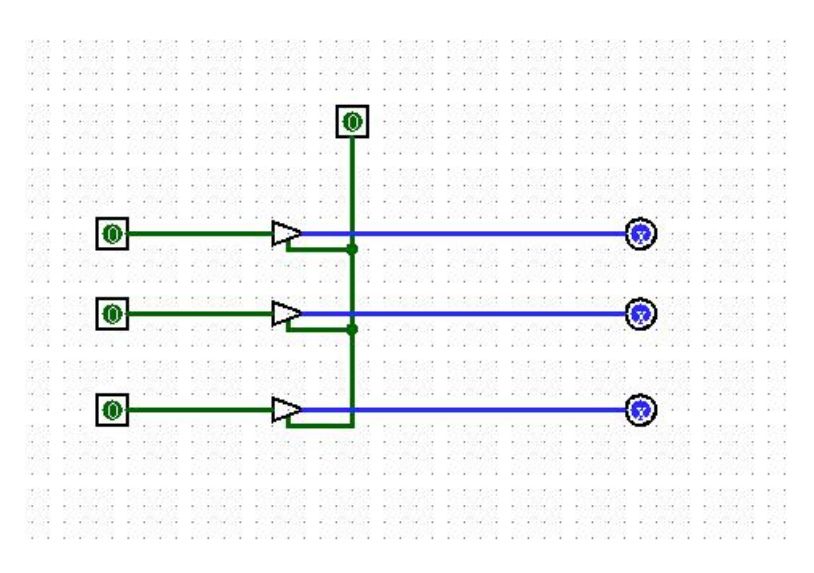

用三态门进行设计,因为总线是三位二进制,这里也只需要控制三位即可,当控制按钮 为1时, 数据才能通过。

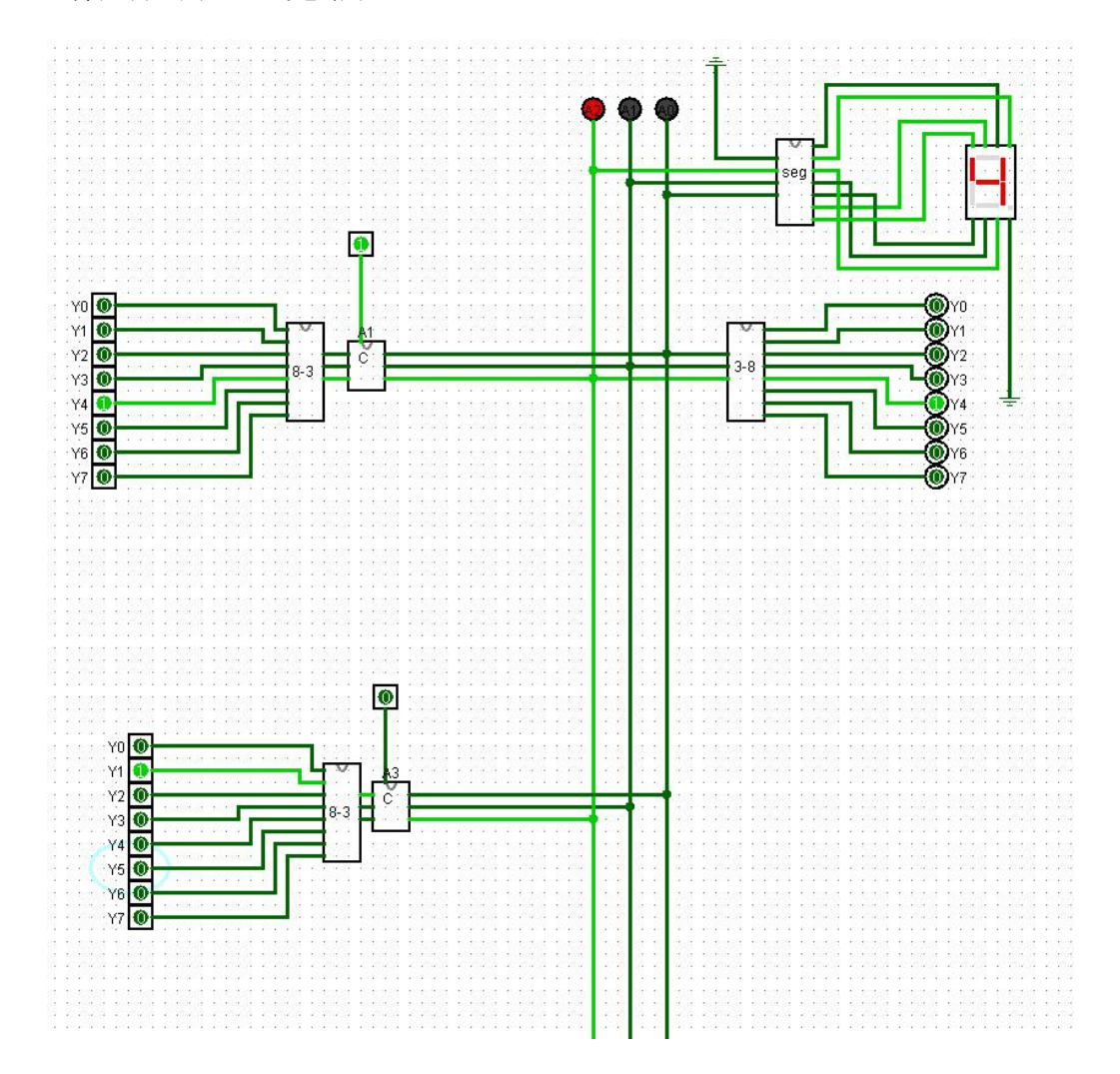

4.将控制器用于总线电路中

## 五、实验报告要求:

同实验一

## 实验五 寄存器设计

#### 一、实验目的

理解寄存器的构成 完成寄存器的设计

## 六、实验环境

#### Logisim 软件

三、实验内容

使用 logisim 利用 3 个 D 触发器制作一个 3 位的寄存器。

### 四、实验步骤

1、理解 D 触发器原理:CP 上升沿有效,并且结果能够暂存在寄存器中,并使 用 logisim 完成 3 位寄存器电路

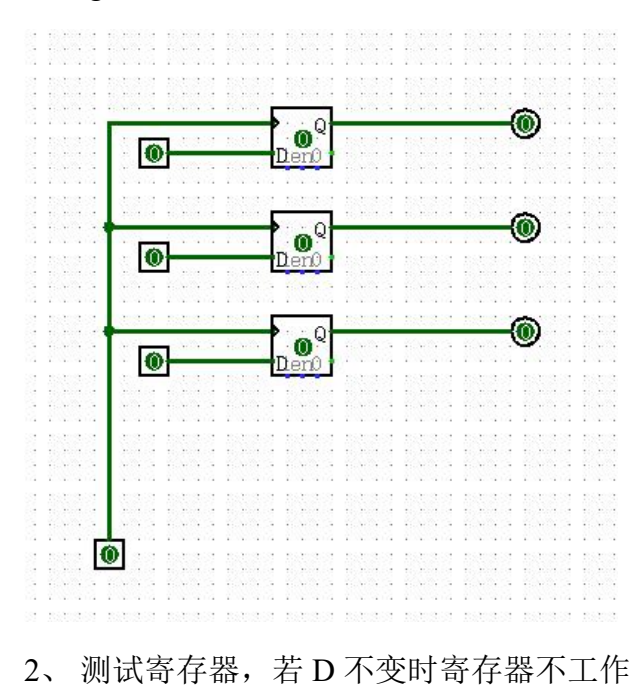

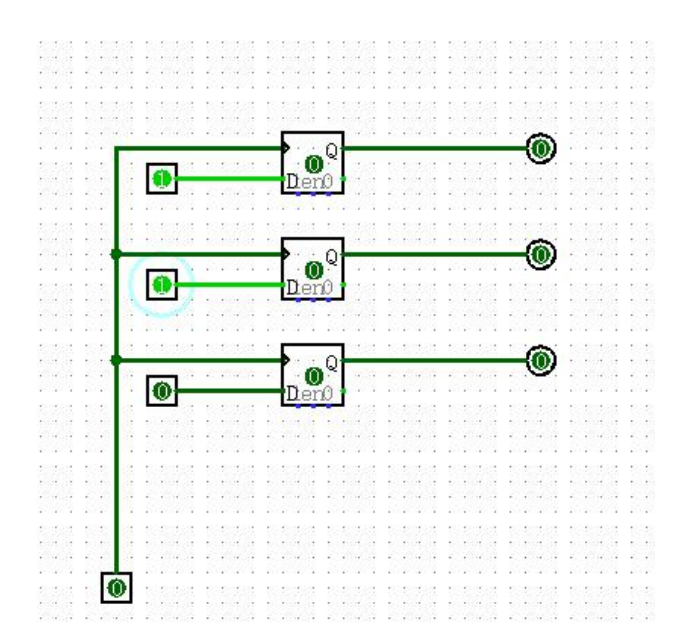

3、若 D 从 0 到 1 变化时, D 触发器工作, 将输入的内容暂存起来

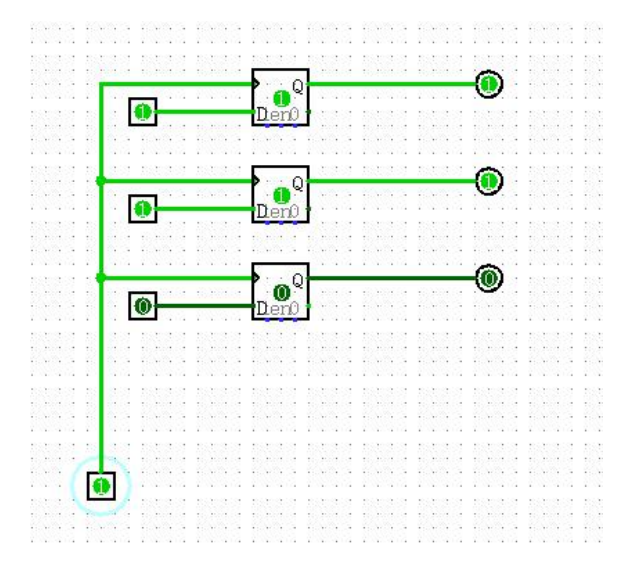

4、改变输入再次尝试,当且仅当上升沿到来时,暂存的数值才会变化

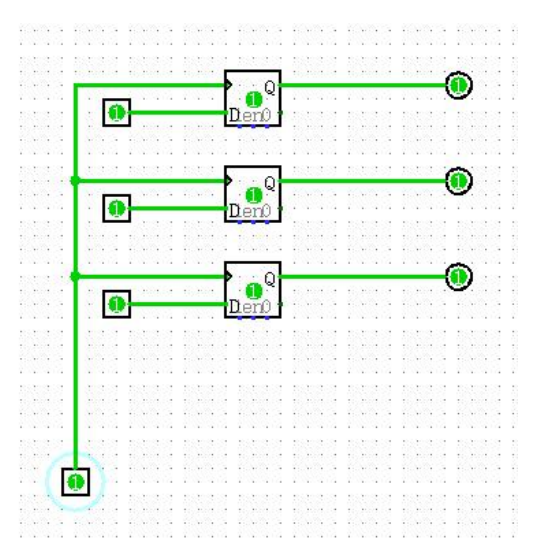

## 五、实验报告要求:

同实验一

# 实验六 加法器设计

#### 一、实验目的

理解加法器的构成

能够设计多位全加器

### 七、实验环境

Logisim 软件

三、实验内容

- 1、设计半加器、全加器
- 2、设计三位加法器
- 3、将加法器连接到电路中
- 4、将加法器连接到显示译码器上

## 四、实验步骤

1.半加器

半加器不考虑低位来的进位, S=A 异或 B, C=AB

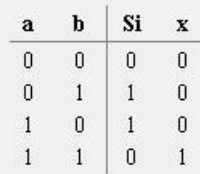

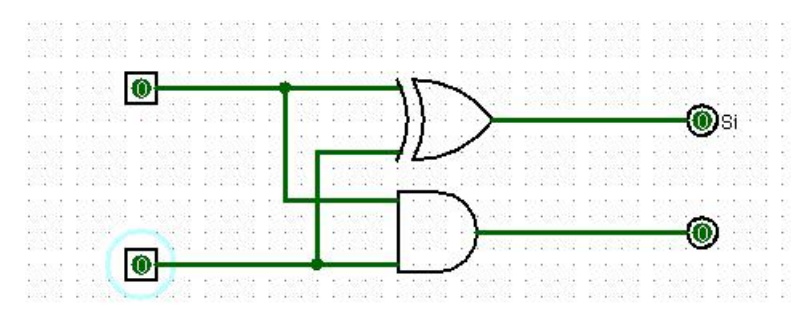

2.全加器

全加器考虑低位来的进位,可由两个半加器构成,Cn=(An 异或 Bn)Cn-1+AnBn

Sn=An 异或 Bn 异或 Cn-1.

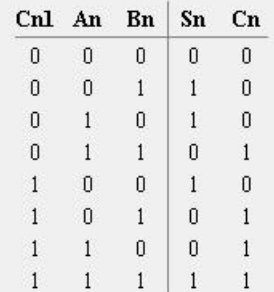

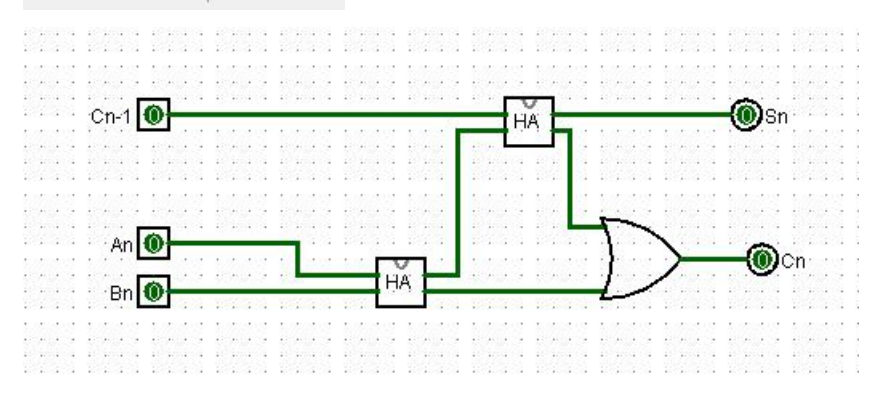

3.三位加法器

将三个全加器连接起来组成,默认最低位进位为 0

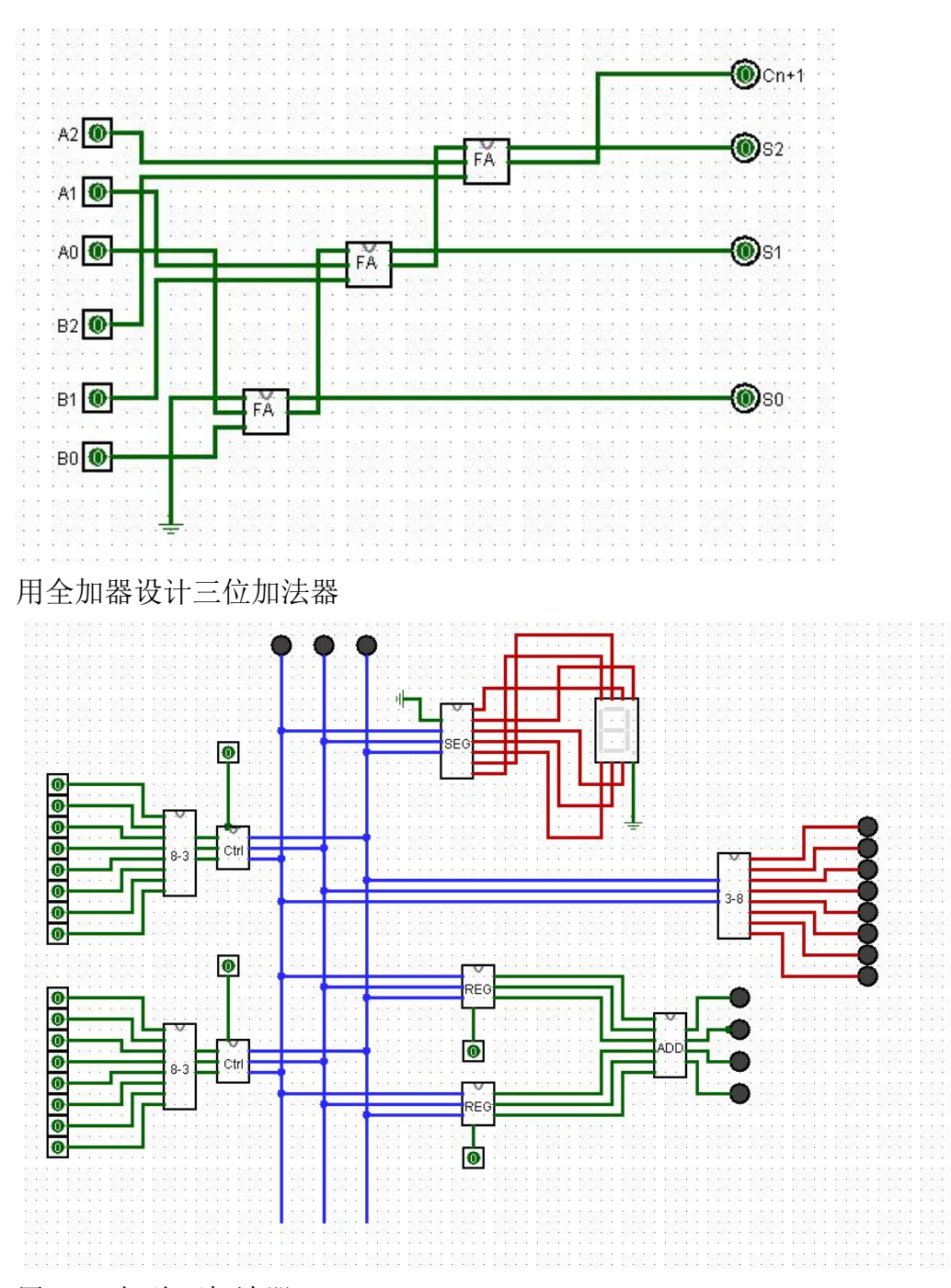

用 LED 灯验证加法器

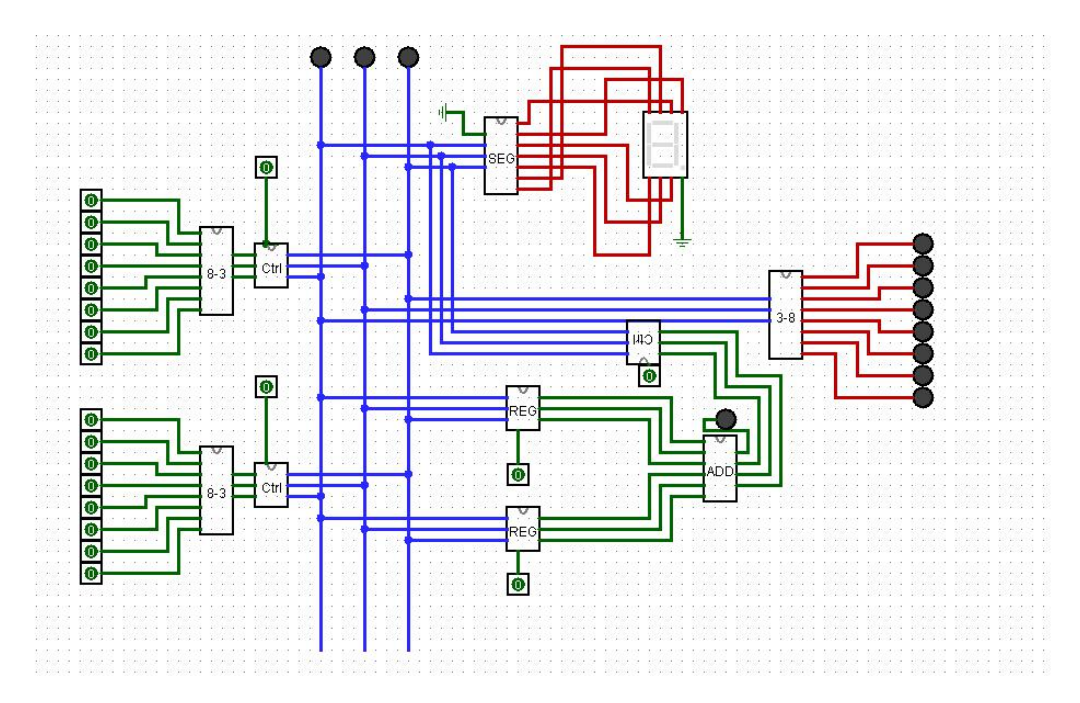

加法器连接到显示译码器上

## 五、实验报告要求:

同实验一

# 实验七 手动加法验证

一、实验目的

利用寄存器,加法器,之前实验做的总线控制制作可以控制的三 位加法器。

二、实验环境

Logisim 软件

### 三、实验内容

将之前实验完成的编码器、译码器、寄存器,加法器融入到总线

控制电路中,手动验证计算机是否正确。

# 四、实验步骤

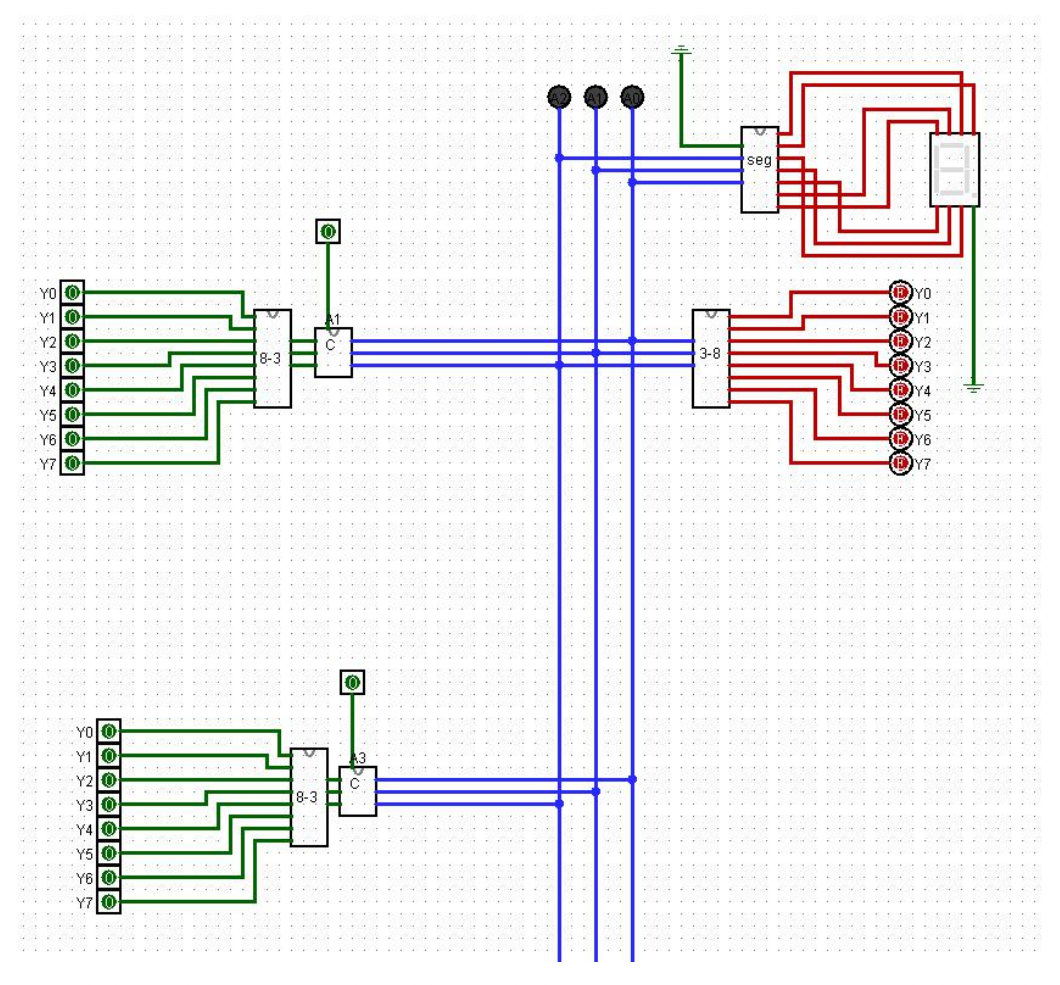

1.之前做的总线控制

这里连个83 编码器的输出作为被加数和加数,但是电路转瞬即逝,需要寄存器保存下 来,然后经过加法器运算求和,再存放在寄存器中,由控制器控制输出。

2.整体的结构

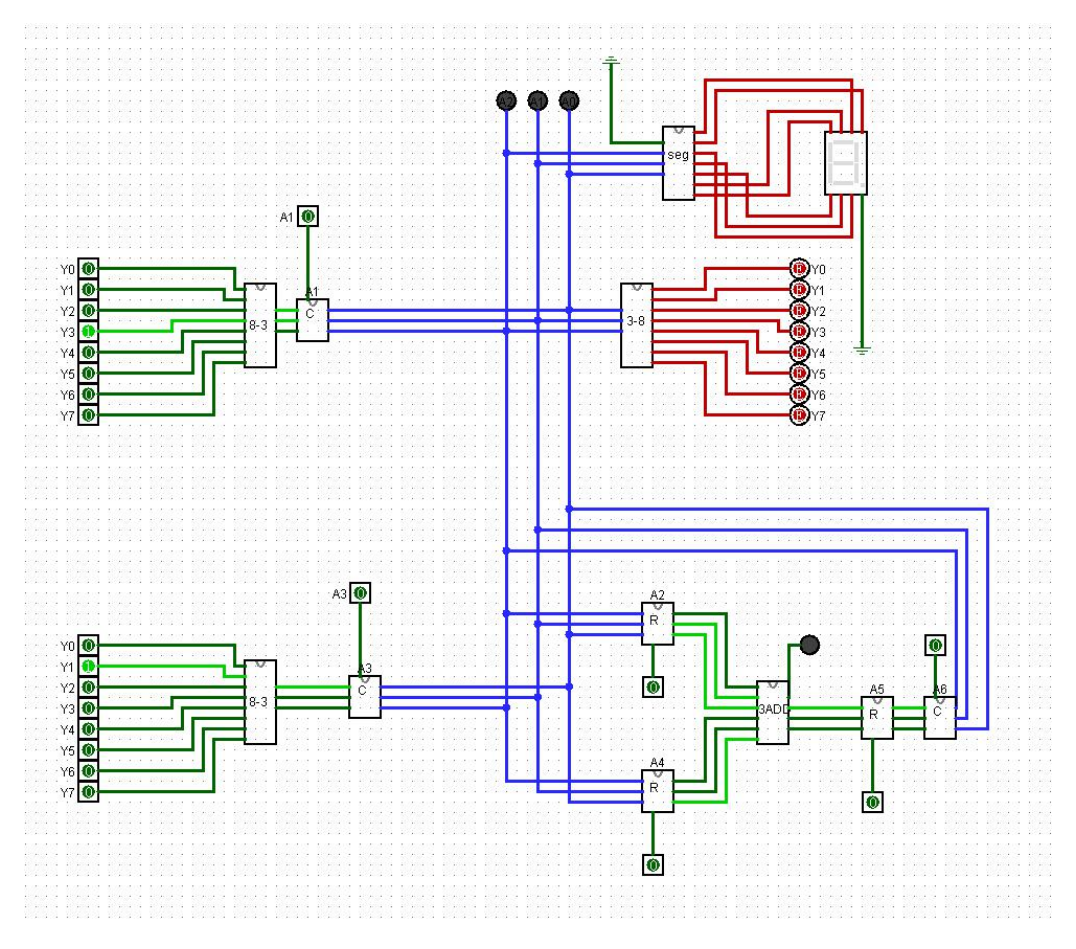

#### 3.手动验:3+1=4

步骤: 打开 A1-->打开 A2 存储被加数,关掉 A1---->打开 A3---->打开 A4 存储加数, 关掉 A3---->打开 A5 存储计算结果---->打开 A6 输出和。

最终结果显示图:

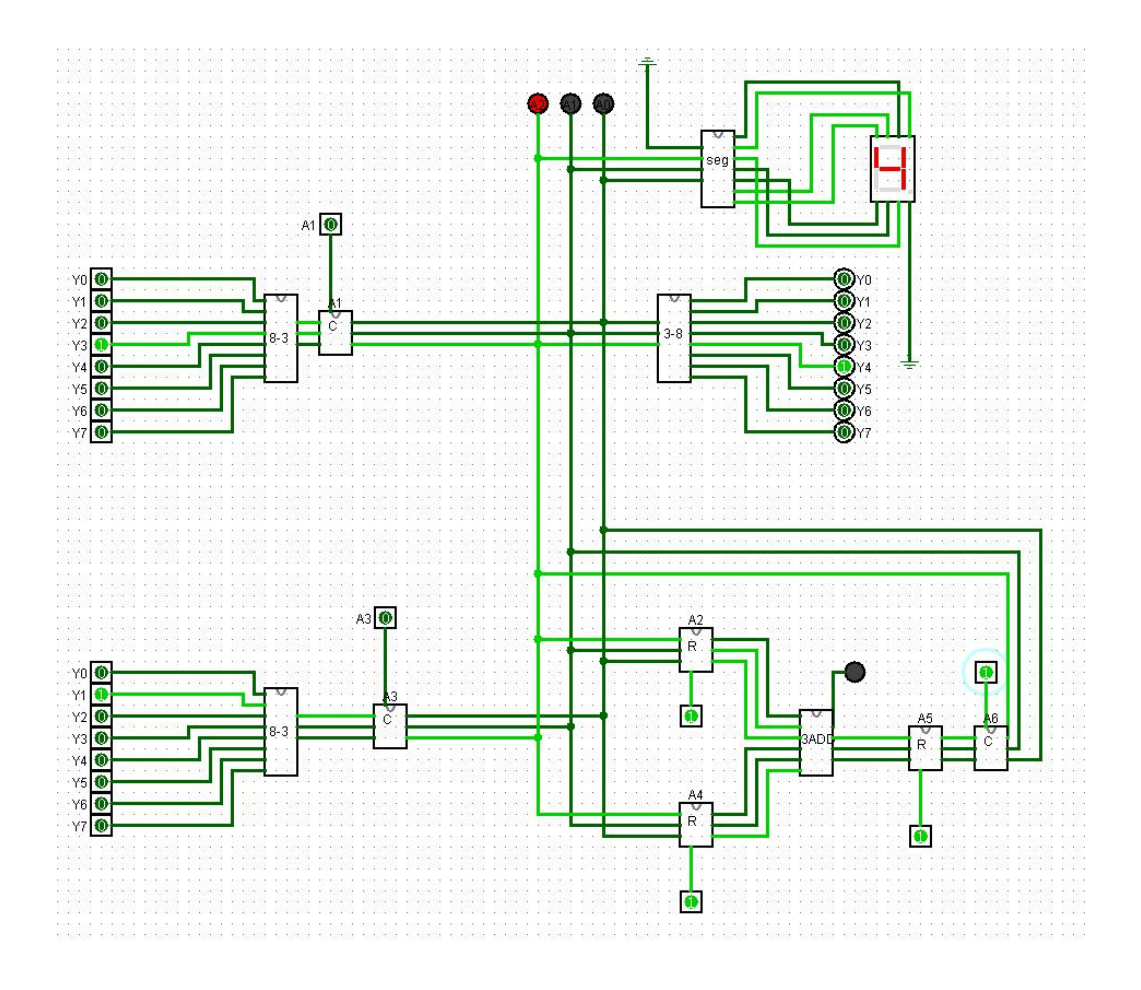

## 五、实验报告要求

同实验一

# 实验八 计数器与跑马灯设计

一、实验目的

理解时钟的作用

能够设计计数器、设计循环计数器为实现自动控制作准备

二、实验环境

#### Logisim 软件

三、实验内容

1、设计三位二进制计数器

2、利用计数器设计 0-7 八个输出的跑马灯

## 四、实验步骤

1.设计计数器

利用 T 触发器制作三位计数器

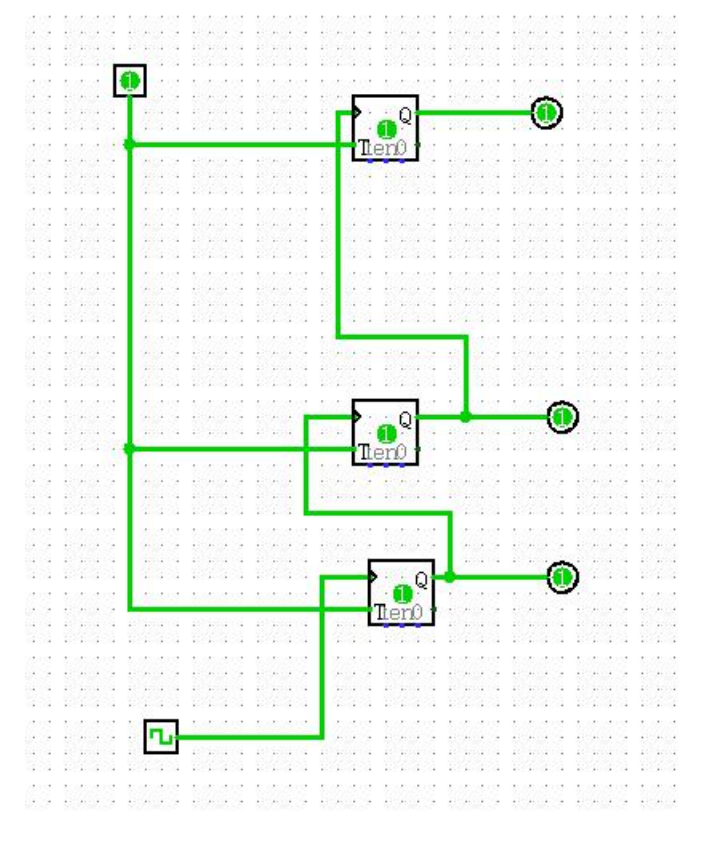

使用异步时序电路, CP 由 logisim 的时钟模拟, T0, T1,T2 输入为 1 时, 循环计数 开始。

2. 利用计数器设计跑马灯

计数器输出的是三位二进制,因此需要连接一个 38 译码器

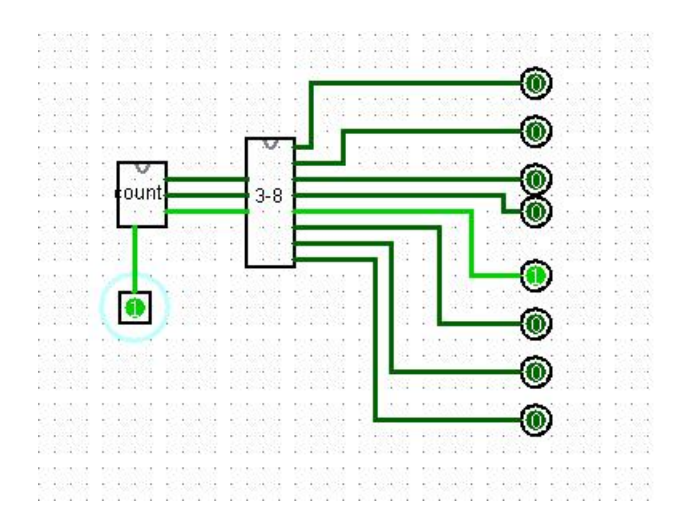

### 五、实验报告要求

同实验一

# 实验九 硬逻辑的自动实现

#### 一、实验目的

实现自动加法控制电路

#### 二、实验环境

Logisim 软件

### 三、实验内容

将跑马灯融入总线控制的手动加法系统中实现自动计算四、实验步骤

#### 四、实验步骤

将手动加法的实现系统利用跑马灯,设计好控制逻辑,画出控制元件的真值 表,根据真值表将跑马灯的输出电路按控制按钮的打开顺序相连,实现自动控制。

自主完成。

# 五、实验报告要求

同实验一